# 口述発表データ作成要項

■ 口述発表用(スペシャルセッションロ述発表,一般演題口述発表)の発表 動画データの作成方法 ⇒P.2

※スペシャルセッション ・・・ 最優秀演題賞・優秀演題賞・学会長賞

■ 発表動画データの提出方法 ⇒P.13-14

# 口述発表の方には, 「音声付き発表スライド動画 データ」をアップロードしていただきます.

PowerPointに は音声(ナレーション)を録音する機能が あ り、スライド送りのタ イミングなども同時に記録することが可能で,動画データに変換する機能もあり ます.

(PowerPointはバージ ョン2010以降をご使用ください)

ここでは事前に作成した,通常の発表用Power Pointスライドに加え, 以下の作業を中心にご説明いたします.

- 発表スライドへの音声(ナレーション)埋め込み方法
- 動画ファイル出力方法

(ご使用になるPowerPointのバージョンによっては,メニュー等が異なる場合があります. 詳細は 以下, Microsoftサポートも参照してください.)

スライド [ショーをナレーションとスライド切り替えのタイミングととも](https://support.microsoft.com/ja-jp/office/%E3%82%B9%E3%83%A9%E3%82%A4%E3%83%89-%E3%82%B7%E3%83%A7%E3%83%BC%E3%82%92%E3%83%8A%E3%83%AC%E3%83%BC%E3%82%B7%E3%83%A7%E3%83%B3%E3%81%A8%E3%82%B9%E3%83%A9%E3%82%A4%E3%83%89%E5%88%87%E3%82%8A%E6%9B%BF%E3%81%88%E3%81%AE%E3%82%BF%E3%82%A4%E3%83%9F%E3%83%B3%E3%82%B0%E3%81%A8%E3%81%A8%E3%82%82%E3%81%AB%E8%A8%98%E9%8C%B2%E3%81%99%E3%82%8B-0b9502c6-5f6c-40ae-b1e7-e47d8741161c#OfficeVersion=Office_365) に記録する

# 1.通常のPowerPointによる発表データと同様の 手順で,発表スライド用のファイルを作成します.

- 1枚目:演題名スライド(セッション名,演題番号,演者氏名,所属等)
- 2枚目: COIの有無および状態について申告してください
- スライドのページ数に制限はありませんが,最終的に動画変換した際 の 再生時間は7分程度とします(8分未満)
- Web開催期間中,登録された発表スライドは,ダウンロードできないよう 設定しておりますが,スマホなどでの「撮影」や「PCの画面録画」を防ぐこと は で きま せ ん .発表スライドデータの内容はすべて,演者の判断に委ねま すことを予めご承知おきください.

1.通常のPowerPointによる発表データと同様の手 順で,発表スライド用のファイルを作成します.

#### **注意事項**

- 1演題当たり1ファイル,ご登録が可能です.容量上限は500MBです.
- スライドのサイズは,ワイド画面(16:9)で作成してください.
- OS標準フォントをご使用ください. 【日本語】MSゴシ ック,MSPゴシ ック,MS明朝,MSP明朝,メイリオ,游ゴシック, 游明朝
	- 【英 語】Times New Roman, Arial, Arial Black, Arial Narrow, Century,

Century Gothic, Courier, Courier New, Georgia

※Macの Osakaフォントは文字ずれ・文字化けする場合がありますので注 意してください。

■ 「非表示スライドに設定されているスライドをご使用にならない場合は 削除してください

# 2.発表スライドへの音声(ナレーション) 埋め込み方法

PCと外付けのマイクをつないで音声の録音を行います.(ノートPCは 内臓マイクで録音は可能ですが,ノイズの影響が大きくなります. ヘ ッ ドセットなど,外付けマイクの使用を推奨します.)

①「スライドショー」をクリックします ②「スライドショーの記録」をクリックします ③「先頭から記録」をクリックします

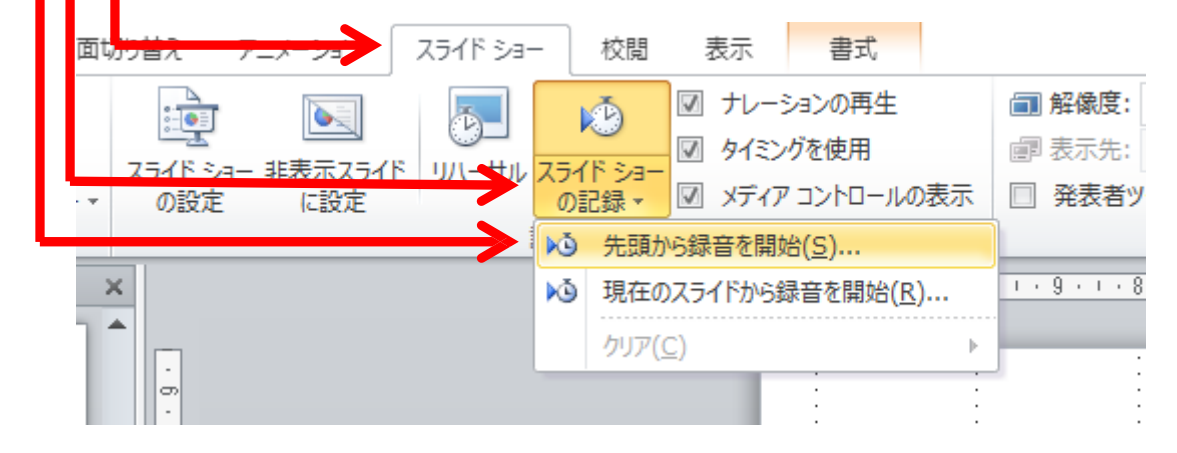

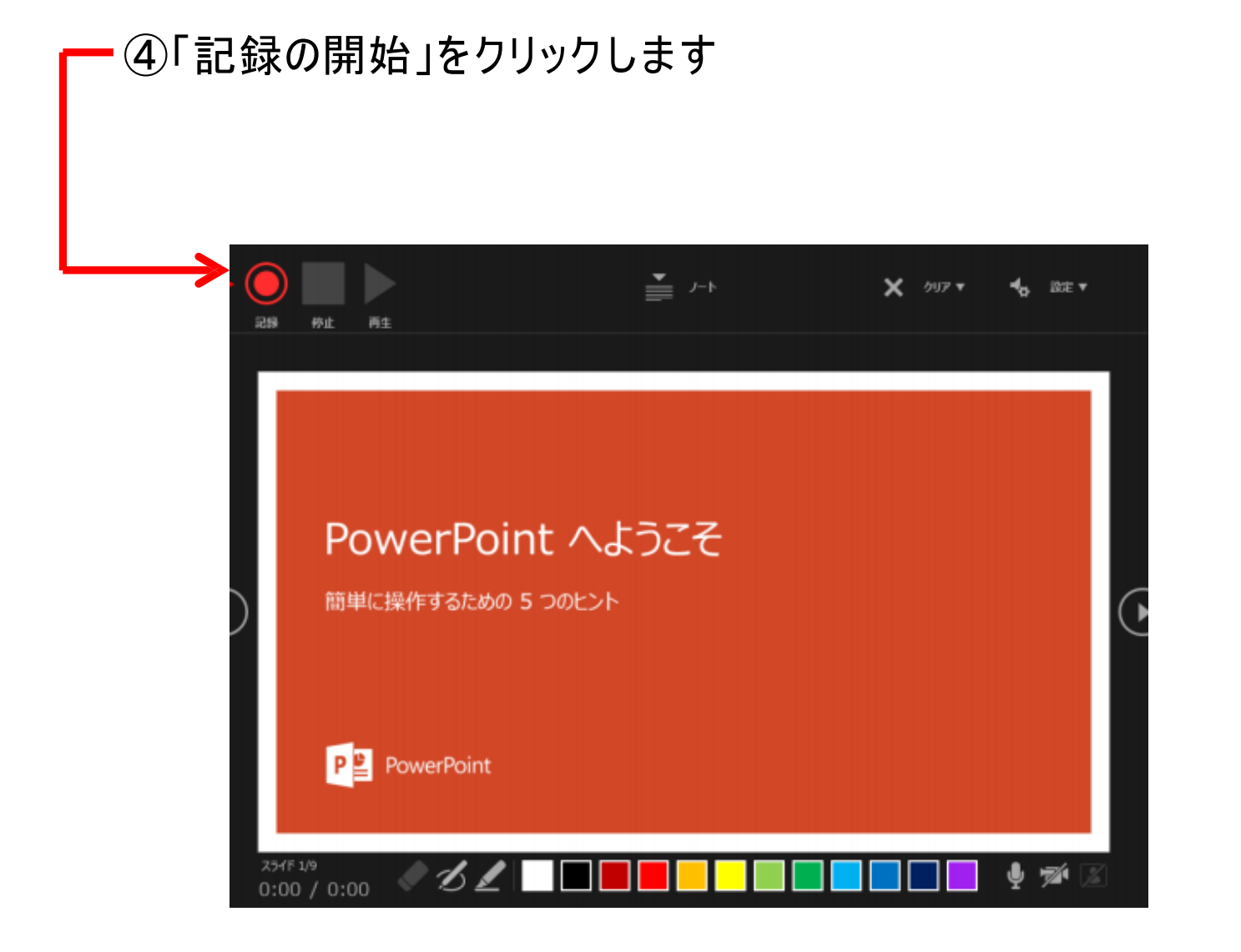

⑤ナレーションの録音 通常の発表と同様に口演をマイクに向かって行い, スライドを切り替えながら録音を行います.

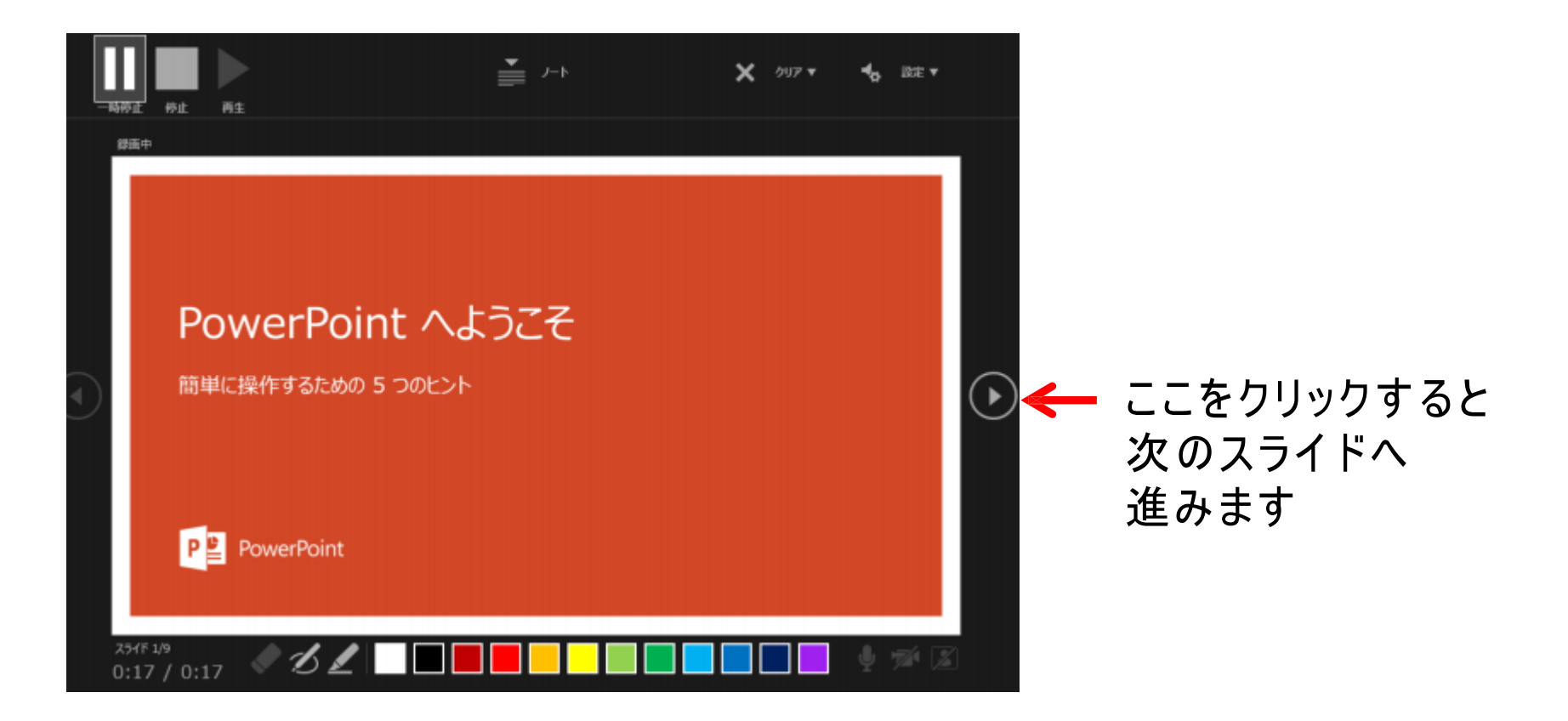

#### 最後のスライド

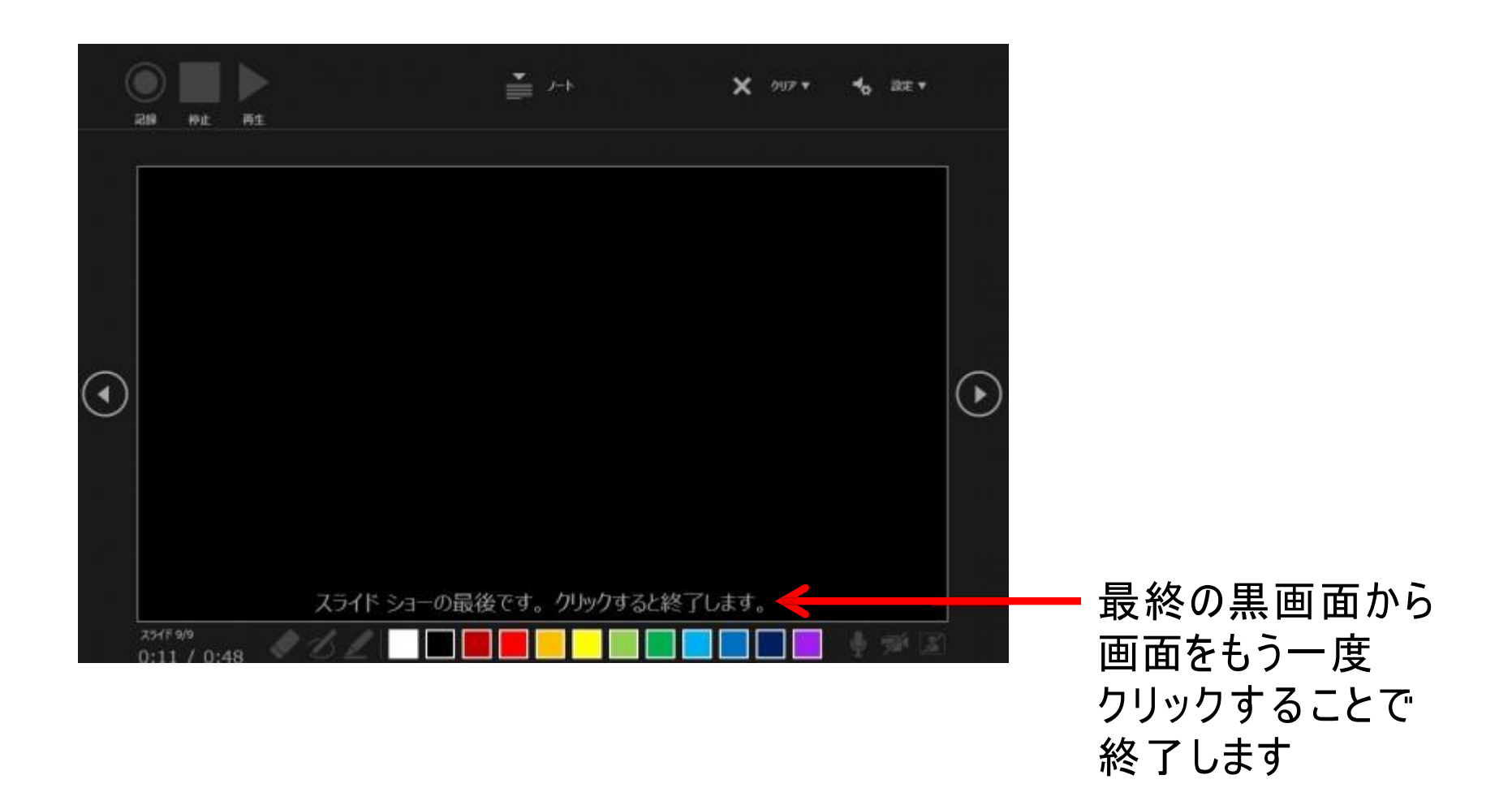

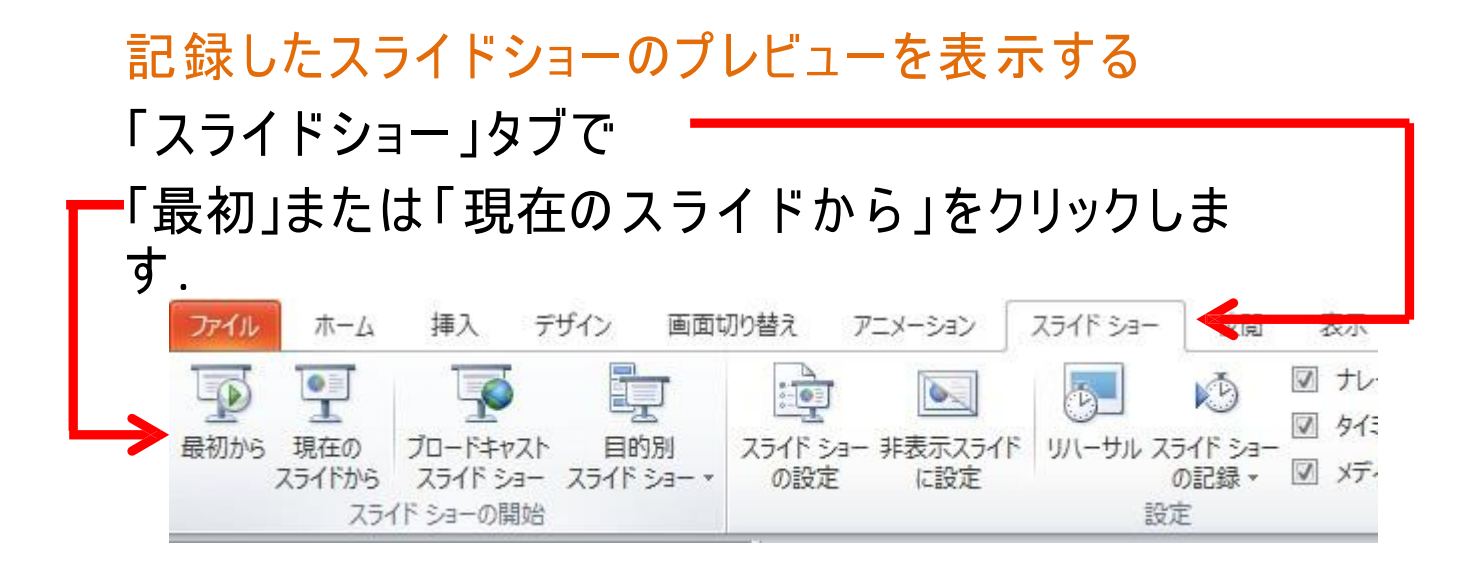

【ス ペシャルセッションの 場合】

※作成するスライドの再生時間は10分以内とします

【一般演題口述発表の場合】

※作成するスライドの再生時間は7分程度とします(8分未満)

### 3.動画ファイルで出力する

#### 「ファイル」メニューから 「エクスポート」を選び, 「ビデオの作成」を押すと,記録したタイミングと音声で 動画を保存することができます. □レイアウトッ 四児外 新山 貼り付け  $I \cup$ スライド ー ロセクション ー 中程度の品質(720)に相当する クリップボード 「 スライド ものを選んでください. エクスポート 命 本五 ドデオの作成 Adobe PDF を作成 プレゼンテーションを、ディスクへの書き込みや Web へのアップロード、電子メール 门 新規 での送信ができるビデオとして保存します。 ● 記録されたすべてのタイミング、ナレーション、インク ストローク、レーザー ポイ 日度 「記録されたタイミングとナレーショ PDF/XPS ドキュメントの作成 ンターの動きが損み込まれます ● アニメーション、画面切り替え、およびメディアも保存されます ンを使用する」を選択します. 情報 2 スライド ショー ビデオの DVD への書き込みや Web へのアップロードの ビデオの作成 上書き保存 アニメーション GIF の作成 名前を付けて保 中ファイル サイズおよび中程度の品質 (1280 x 720) 記録されたタイミングとナレーションを使用する プレゼンテーション バック Adobe PDF とし タイミングが設定されていないスライドでは既定の長さが使 「ビデオの作成」をクリックしま 各スライドの所要時間 (89): 05.00 田駅 配布資料の作成 す 其有 ビデオの<br>作成 bà ファイルの種類の変更 エクスポート 聞じる 10

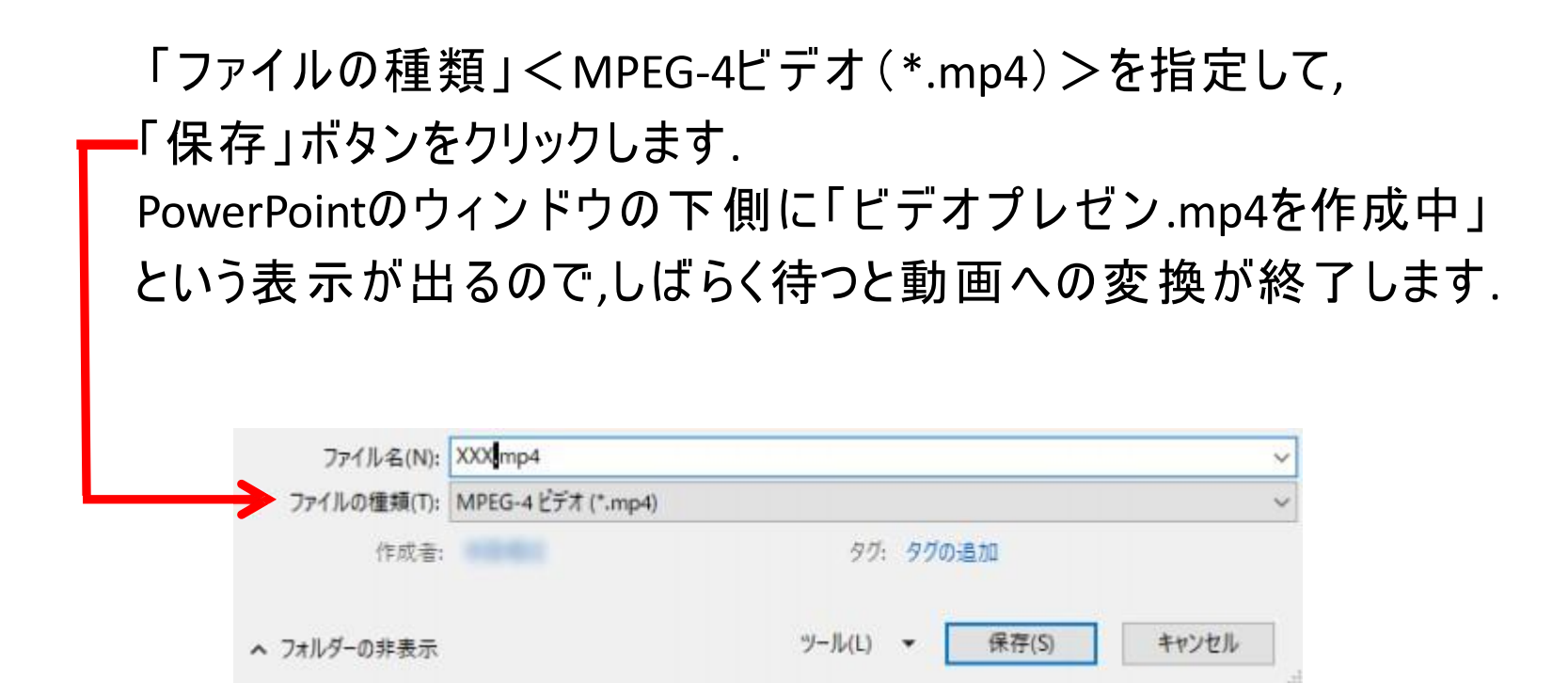

**【スペシャルセッションの場合】 ※作成された発表動画ファイルの再生時間は10分以内とします 【一般演題口述発表の場合】 ※作成された発表動画ファイルの再生時間は7分以内とします**

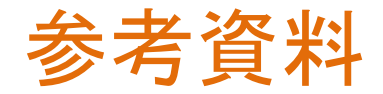

ご使用になるPowerPointのバージョンによりメニュー等が異なる場合 があります. 詳細情報は下記ウェブサイトをご参照ください.

スライド [ショーをナレーションとスライド切り替えのタイミングととも](https://support.microsoft.com/ja-jp/office/%E3%82%B9%E3%83%A9%E3%82%A4%E3%83%89-%E3%82%B7%E3%83%A7%E3%83%BC%E3%82%92%E3%83%8A%E3%83%AC%E3%83%BC%E3%82%B7%E3%83%A7%E3%83%B3%E3%81%A8%E3%82%B9%E3%83%A9%E3%82%A4%E3%83%89%E5%88%87%E3%82%8A%E6%9B%BF%E3%81%88%E3%81%AE%E3%82%BF%E3%82%A4%E3%83%9F%E3%83%B3%E3%82%B0%E3%81%A8%E3%81%A8%E3%82%82%E3%81%AB%E8%A8%98%E9%8C%B2%E3%81%99%E3%82%8B-0b9502c6-5f6c-40ae-b1e7-e47d8741161c#OfficeVersion=Office_365) に記録する

[プレゼンテーションをビデオに変換する](https://support.microsoft.com/ja-jp/office/%E3%83%97%E3%83%AC%E3%82%BC%E3%83%B3%E3%83%86%E3%83%BC%E3%82%B7%E3%83%A7%E3%83%B3%E3%82%92%E3%83%93%E3%83%87%E3%82%AA%E3%81%AB%E5%A4%89%E6%8F%9B%E3%81%99%E3%82%8B-c140551f-cb37-4818-b5d4-3e30815c3e83)

## 発表動画データの提出方法について

以下の2種類か らご選択ください.

①ギガファイル便を使用してのアップロー ド ②郵送 ※郵送をご選択の 方は、P14をご参照ください.

可能な限り、①ギガファイル便の利用をお願いいたします。

#### ①ギガファイル便を使用してのアップロー ドについて

ギガファイル便でのアップロードの方法は別紙資料をご参照ください.

#### 令和3年12月24日(金)13:00 必着

不明な点があれば学会運営部 上田(メール:[25.f.ot.uneibu@fukuokaot.com](mailto:25.f.ot.uneibu@fukuokaot.com))までご連絡ください.

※上記の方法で動画データをアップロードできない場合,郵送も可能です. メール にてご連絡頂ければ,DVD‐RWを送付させていただきます.

### 発表動画データの提出方法について

②発表動画データの郵送について

動画ファイルが準備できたら,以下の手順で発表動画データを郵送します. (作成した発表動画ファイルは デ スクトップな どの分かりや すい場所に保存さ れることをお勧めします)

- 1. 希望された方にはこちらからDVD-R、返信用封筒を郵送させていただきます
- 2. 郵送されたDVD-RWに動画ファイルのデータの書き込みを行います
- 3. デ ー タ入りのDVD-RWを返信用封筒に入れ,郵送します

令和3年12月24日(金)必着